<span id="page-0-0"></span>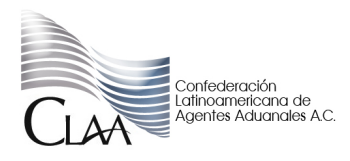

## **CIRCULAR INFORMATIVA No. 019**

CIR\_GJN\_ATS\_019.16

Ciudad de México, a 21 de abril de 2016.

*Asunto: Se informa sobre la publicación de los complementos para efecto del CFDI en la página electrónica www.sat.gob.mx, del Servicio de Administración Tributaria en términos de la regla 2.7.1.22., de la RMF.*

<span id="page-0-1"></span>Se hace referencia a las Reglas Generales de Comercio Exterior 3.1.35 y 3.1.36, mismas que entrarán en vigor a partir del 01 de julio de 2016, que en su parte conducente establece la primera de ellas, que para los efectos de los artículos 36 y 36-A, fracción II, inciso a), de la Ley, **quienes exporten mercancías en definitiva** con la clave de pedimento "A1", del Apéndice 2 del Anexo 22, **deberán asentar en el pedimento de exportación correspondiente, el número o números de folio fiscal del o de los CFDI;** asimismo indica, que en dicho comprobante emitido conforme los artículos 29 y 29-A del Código Fiscal de la Federación, **deberán incorporar los datos contenidos en el complemento que al efecto publique el Servicio de Administración Tributaria en su página electrónica www.sat.gob.mx, en términos de la regla 2.7.1.22., de la RMF,** y que en aquellos casos en que los agentes o apoderados aduanales, actúen por cuenta de aquellos, al determinar las contribuciones aplicables, deberán verificar que el número o números de folio fiscal del CFDI, corresponda al que aparece en la página de internet antes indicada.

Por lo anterior, es importante poner en contexto el contenido de la regla 2.7.1.22., de la Resolución Miscelánea Fiscal, que a la letra indica:

**"**Para los efectos del artículo 29, último párrafo del CFF en relación con lo dispuesto por la regla 3.1.36., de las Reglas Generales de Comercio Exterior, **al CFDI que se emita con motivo de operaciones de exportación definitiva de mercancías con clave de pedimento "A1", del Apéndice 2 del Anexo 22 de las citadas Reglas Generales, deberá incorporársele el Complemento que al efecto publique el SAT en su portal**.

En el citado Complemento se deberá incluir el identificador fiscal del país de residencia para efectos fiscales del receptor del CFDI y en su caso del destinatario de la mercancía, o el identificador específico para cada país, que al efecto determine el SAT en su portal.**"**

Considerando lo anterior y que se encuentra próxima a entrar en vigor esta obligación establecida por las reglas 3.1.35 y 3.1.36 **a partir del 1 de julio de 2016**, de conformidad con lo dispuesto por el artículo Único Transitorio, fracción III, de las Reglas Generales de Comercio Exterior publicadas en el DOF el 27 de enero de 2016, se hace de su conocimiento que **ya ha sido publicado por el Servicio de Administración Tributaria** 

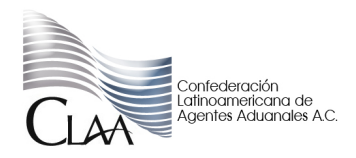

# **CIRCULAR INFORMATIVA No. 019**

CIR\_GJN\_ATS\_019.16

#### **(SAT) en su página electrónica** www.sat.gob.mx **el citado complemento, el cual puede ser consultado en el siguiente link:**

http://www.sat.gob.mx/informacion\_fiscal/factura\_electronica/Paginas/complementos\_fact ura\_cfdi.aspx

Asimismo aprovechamos para hacer de su conocimiento la liga en la cual se deberá descargar el Manual para la Verificación de CFDI http://www.sat.gob.mx/informacion\_fiscal/factura\_electronica/Documents/cfdi/ManualPorta lValidacion.pdf, el cual se adjunta al presente para mayor referencia.

Lo anterior, se hace de su conocimiento para efecto de que consideren el cumplimiento de su obligación en tiempo y forma.

**Atentamente**

**Lic.'María'del'Carmen'Borgonio'Luna' Gerencia'Jurídica'Normativa CLAA'** carmen.borgonio@claa.org.mx

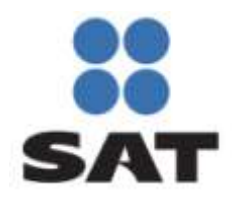

# **Manual de Usuario para el Portal de Verificación de CFDI**

Comprobante Fiscal Digital a través de Internet (CFDI)

**Versión 1.0**

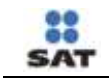

## **Contenido**

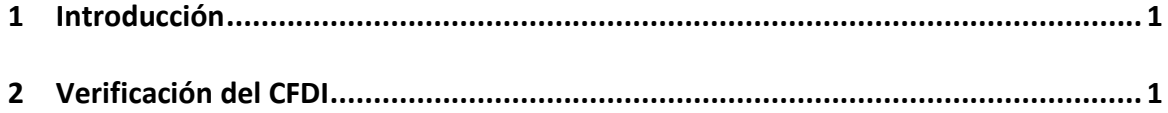

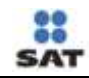

## **1 Introducción**

El presente documento mostrará los pasos que un usuario debe seguir para poder verificar un comprobante fiscal digital por internet.

## **2 Verificación del CFDI**

El usuario que desee verificar un comprobante fiscal por internet (CFDI) deberá seguir los siguientes pasos:

#### 1. **Ingresar al portal "Verificación de Comprobantes Fiscales por internet".**

Como primer paso el usuario deberá ingresar a la dirección <https://verificacfdi.facturaelectronica.sat.gob.mx/> desde el navegador de internet.

#### **2. Verificar un comprobante fiscal por internet.**

Una vez que el usuario ha ingresado al portal se mostrará la pantalla de captura tal y como se muestra en la siguiente imagen.

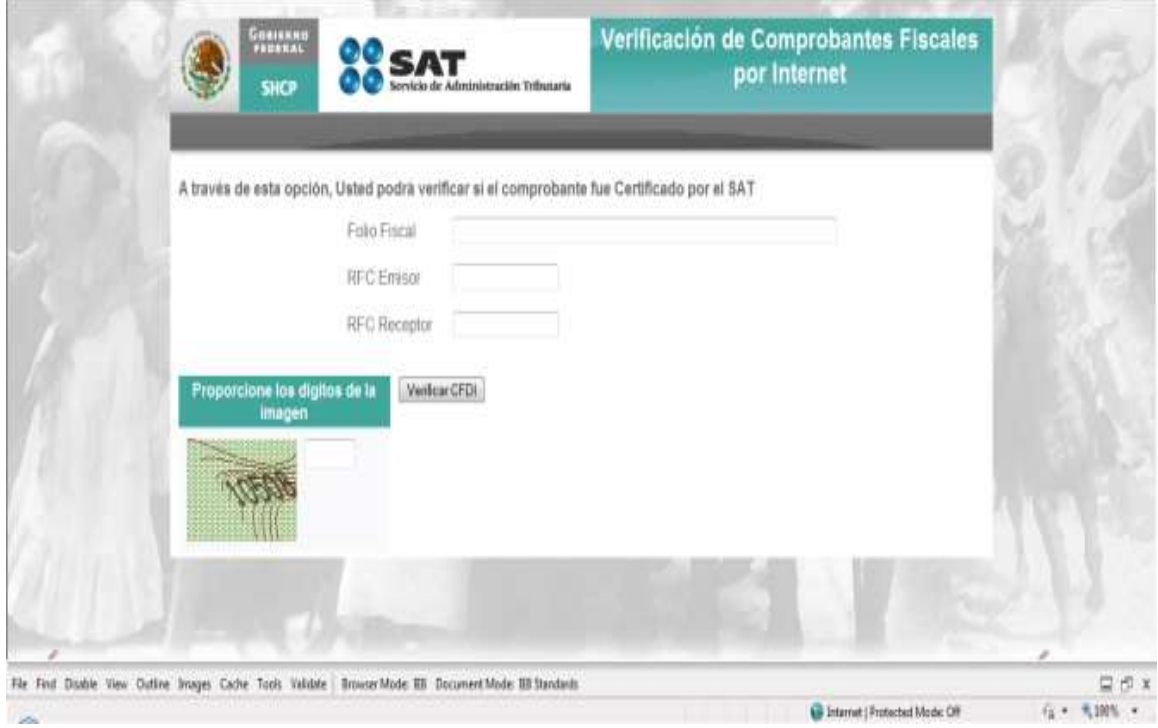

Imagen 1. Pantalla de captura en el portal de verificación

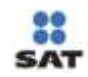

En esta pantalla el usuario deberá ingresar:

**• Folio Fiscal**: Folio identificador del comprobante fiscal, este folio está compuesto de la siguiente estructura 8 caracteres alfanuméricos – 4 caracteres alfanuméricos - 4 caracteres alfanuméricos - 4 caracteres alfanuméricos - 12 caracteres alfanuméricos, ejemplo,

#### **"11111111-1111-1111-1111-111111111111".**

- **Rfc Emisor**: Rfc de la persona física o moral que emitió el comprobante.
- x **Rfc Receptor**: Rfc de la persona física o moral para la cual fue emitido el comprobante.
- x **Dígitos Dinámicos o captcha**: El captcha (Imagen 2) es un instrumento de seguridad utilizado para corroborar que el usuario del portal es un humano y no un proceso automatizado intruso tratando de obtener información o sabotear la aplicación.

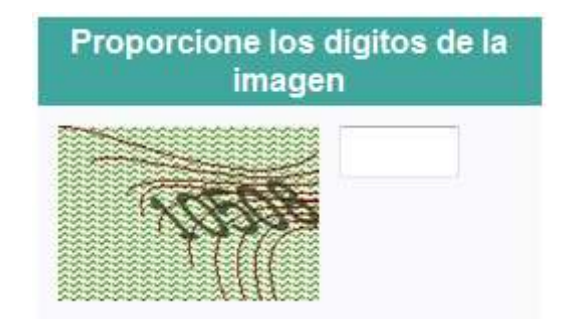

Imagen 2 CAPTCHA (**Prueba de Turing pública y automática para diferenciar máquinas y humanos, por sus siglas en inglés**).

Una vez que todos los datos han sido ingresados el usuario deberá dar clic en el botón "Verificar CFDI" para iniciar la verificación del CFDI.

Si el comprobante a verificar ha sido encontrado se mostrarán al usuario los datos básicos de verificación:

- Rfc del Emisor,
- Nombre o Razón Social del Emisor,
- Rfc del Receptor,
- Nombre o Razón Social del Receptor,
- Folio Fiscal,
- **•** Fecha de Expedición,
- **•** Fecha de Certificación Sat,
- Estado CFDI,
- Total del CFDI,
- PAC que Certificó.

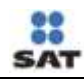

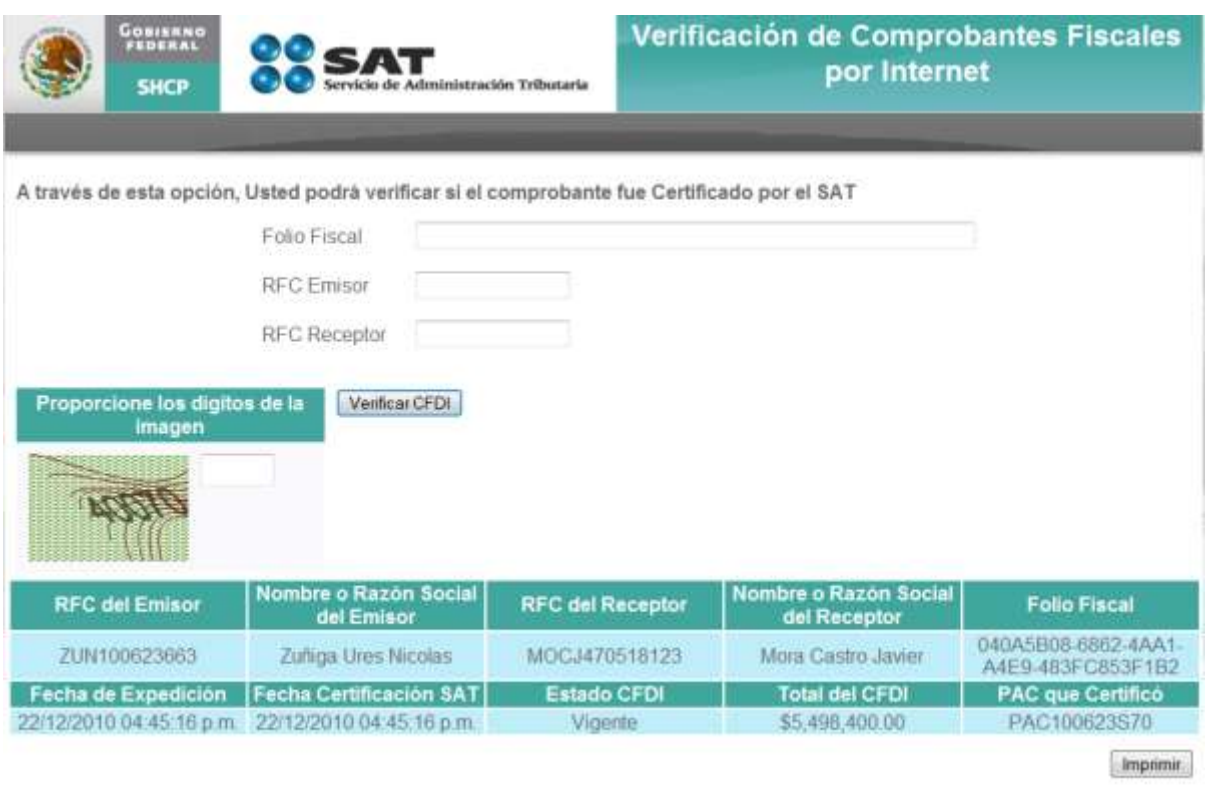

Imagen 3 Pantalla de resultados de la verificación del comprobante.

Si el CFDI fue encontrado el usuario tiene la posibilidad de imprimir los resultados mediante el botón "Imprimir". Este botón mandará a impresión la pantalla actual.

## **En caso de que el comprobante no sea encontrado se presentará al usuario el mensaje:** "El

Comprobante NO se encuentra registrado en los controles del Servicio de Administración Tributaria. Lo invitamos a denunciar este hecho e[n Mi Portal](http://www.sat.gob.mx/)"

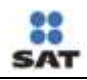

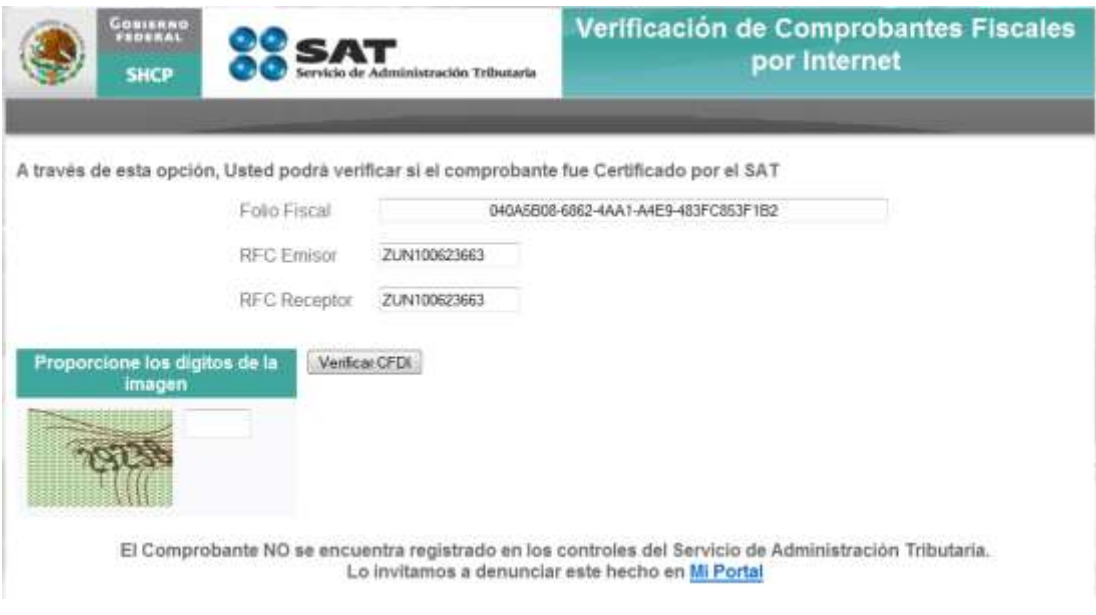

Imagen 4 Pantalla mostrada en caso de que el comprobante no sea encontrado.